Crésus Lohnbuchhaltung

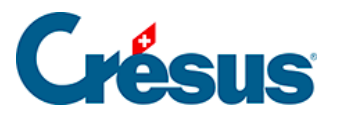

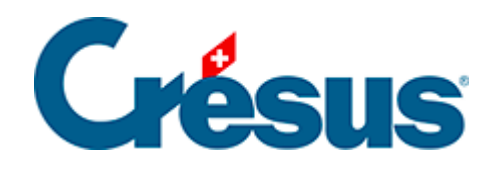

## **Crésus Lohnbuchhaltung**

Crésus Lohnbuchhaltung

[27.6.6 - Bild](#page-2-0)

<span id="page-2-0"></span>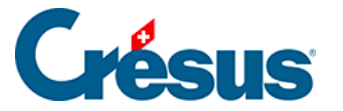

## **27.6.6 - Bild**

Mit dem Werkzeug <sub>6</sub> können Sie Ihrer Vorlage ein Logo hinzufügen. Das Bild muss in Form einer Bitmap-Datei (\*.bmp) vorhanden sein. Zeichnen Sie mit der Maus das Rechteck, welches das Bild enthalten soll.

Tippen Sie anschliessend den Namen der Bilddatei oder klicken Sie auf das Symbol

Pe auf der Symbolleiste.

Es ist praktisch, wenn sich das Bild im gleichen Ordner befindet wie die Datei.

Wenn Sie die Masse eines Bildes ändern, werden die Proportionen automatisch beibehalten. Halten Sie die Ctrl - Taste gedrückt, um die Originalgrösse auf ein Mehrfaches zu vergrössern. Bei gedrückter Shift - Taste kann das Bild auch verzerrt werden.